## Tilsyn i GeoEnviron og DMA

Nov 2019

Tilsynssag i GeoEnviron:

- 1. Start med at oprette en tilsynssag på virksomheden i GeoEnviron, hvis der ikke er en i forvejen. Stå på fanen "sag" og tryk på "indsæt".
- 2. Du højreklikker i feltet med journalnummer og vælger "søg i ESDH". Indtaster sagsnummer fra eDoc. Tryk på den midterste knap "**opret sag i GE**".

Udfyld sagsbeh, sagstype (70) og sagsnavn. Og gem.

Der kommer først et flag helt til højre. Tryk på F5, og det skifter til et flueben efter et lille stykke tid. Først da kommer sagsnummeret frem i feltet.

Hvis du allerede har oprettet en tilsynssag i GeoEnviron, kan du vælge at bruge den, eller oprette en ny.

(Du kan også oprette edoc tilsynssag fra GeoEnviron – læs om integrationen et andet sted…)

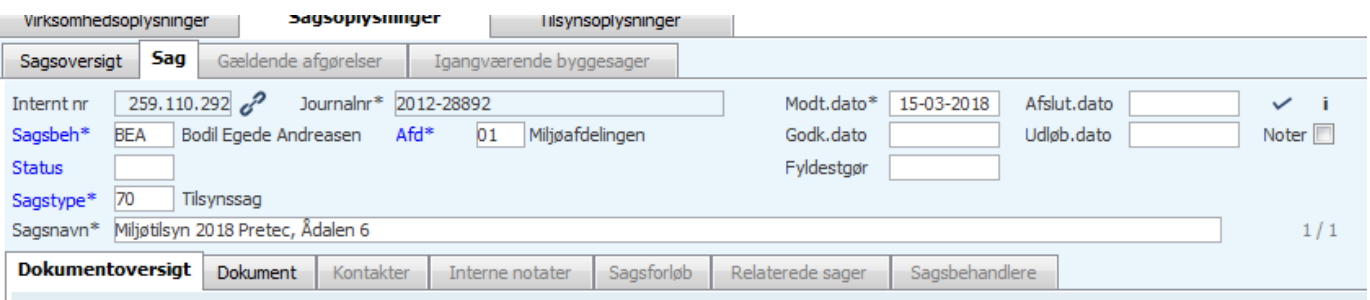

3. Udfyld data for tilsynet som vanligt. Dato og initialer Håndhævelser (**vigtigt** hvis de skal med på web-tilsynsrapporten) Risikoscore Evt hvem var med som 2.er Opfølgninger, hvis du har givet tidsfrister.

OBS: Inden du går i gang med web-tilsynsrapporten, skal Word være lukket, da alle åbne dokumenter ellers kan forsvinde, og upload kan gå i kludder.

Web-tilsynsrapport:

4. Gå til tilsynsfanen og vælg det tilsyn du vil generere WEB-Tilsynsrapport for, og tryk på pilen til højre – gå til tilsynskommentarer:

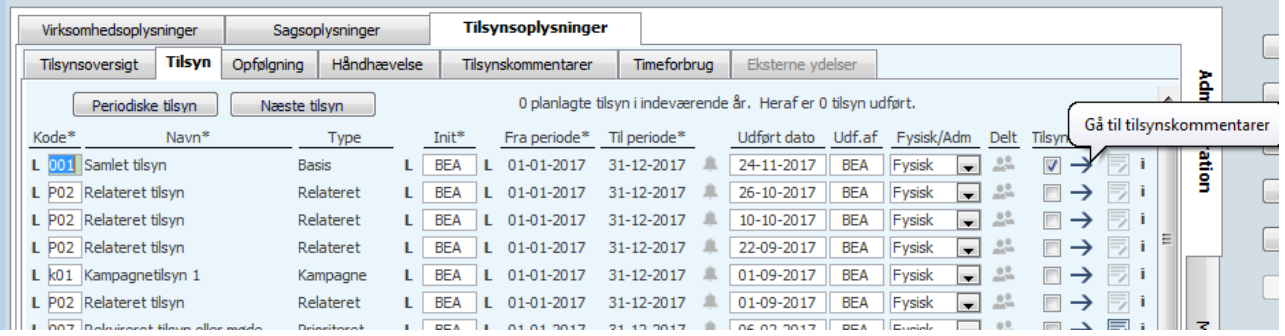

5. Opret kontrolpunkter: Kopier kontrolpunkter (de "2 dokumenter symbol" oppe til venstre) Vælg "Mini – offentliggørelse" og udfyld de 3 kontrolpunkter.

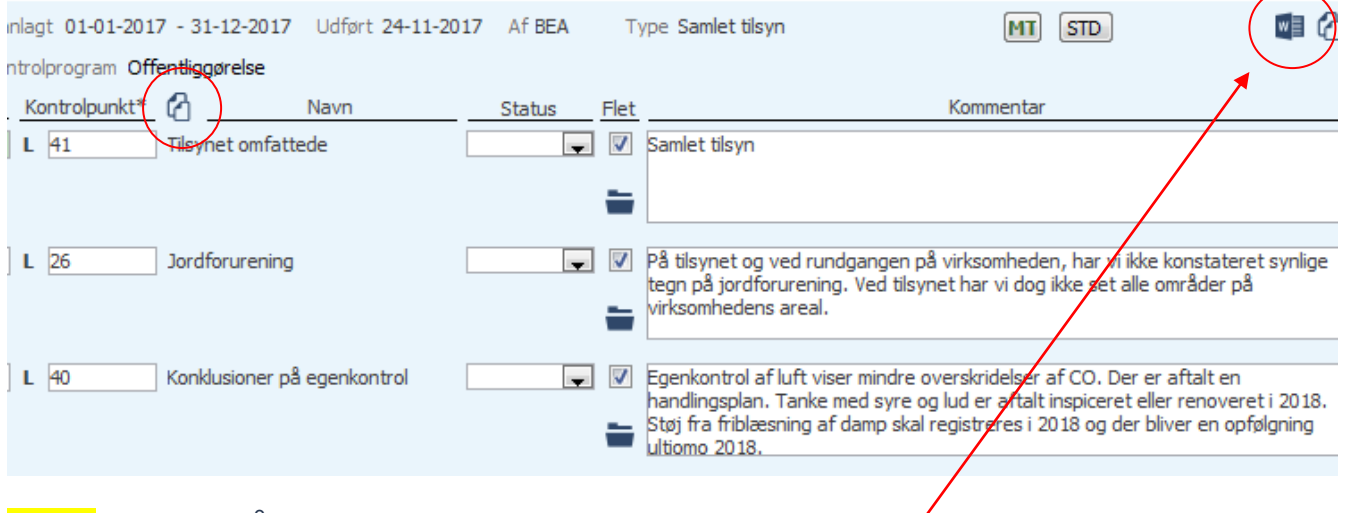

HUSK: at trykke på "gem", ellers kommer kontrolpunkternes tekst *j*kke med i webskemaet.

6. Generer nu web-tilsynsrapport:

Tryk på det lille word-ikon i øverste højre hjørne.

Hvis der er flere åbne sager på sagen, skal du først vælge den rigtige:

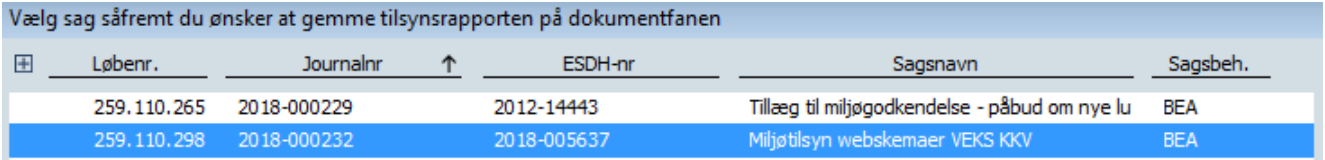

Herefter: Vælg "ny off - WEB" i listen. Der genereres nu et WEB-skema.

- 7. Rediger den genererede WEB-Tilsynsrapport:
- Der skal være håndhævelser på webtilsynsskemaet for de 2 sidste tilsyn (jfr. bekendtgørelsen § 13). Fjern de eventuelle andre håndhævelser der på uforklarlig vis dukker op fra gamle tilsyn.
- Bemærk at status for håndhævelse er kommet med.
- Hvis der ikke er håndhævelser, skriv evt "ingen", som en service.

## Web Tilsynsrapport miljø

## Miljøtilsyn - Elektrokul A/S, Snedkervej 2A, 4600 Køge

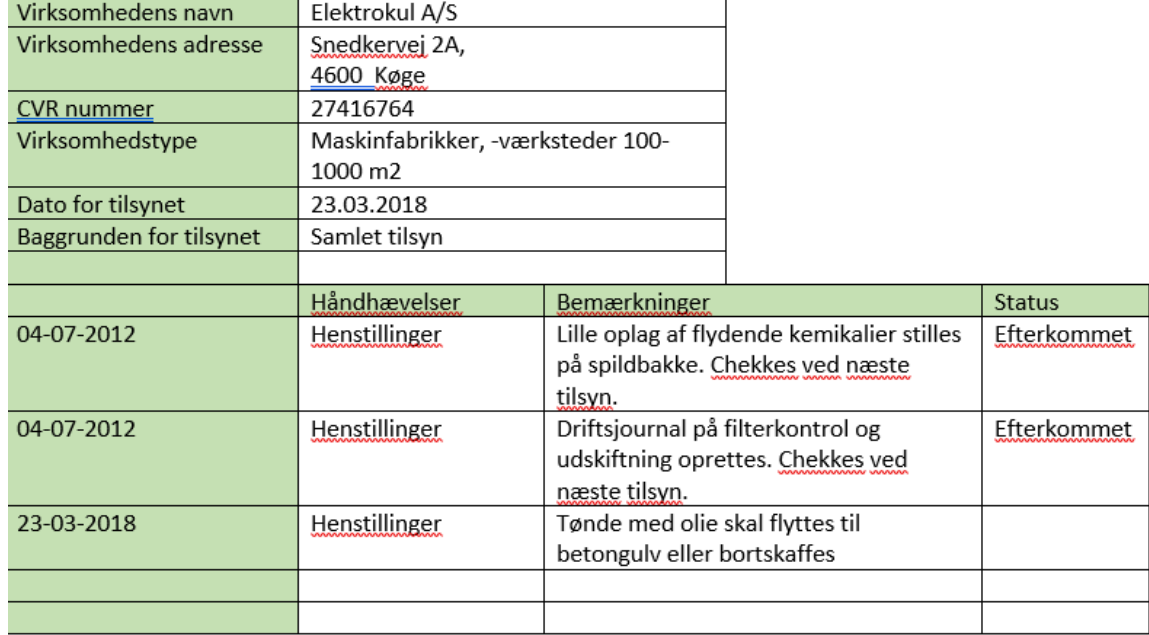

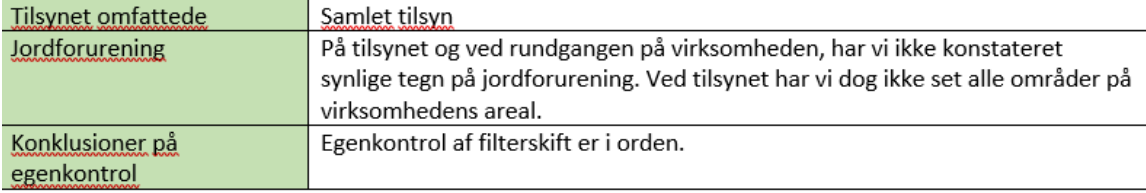

8. Gem 2 steder:

Gå tilbage i GE, og der bliver spurgt:

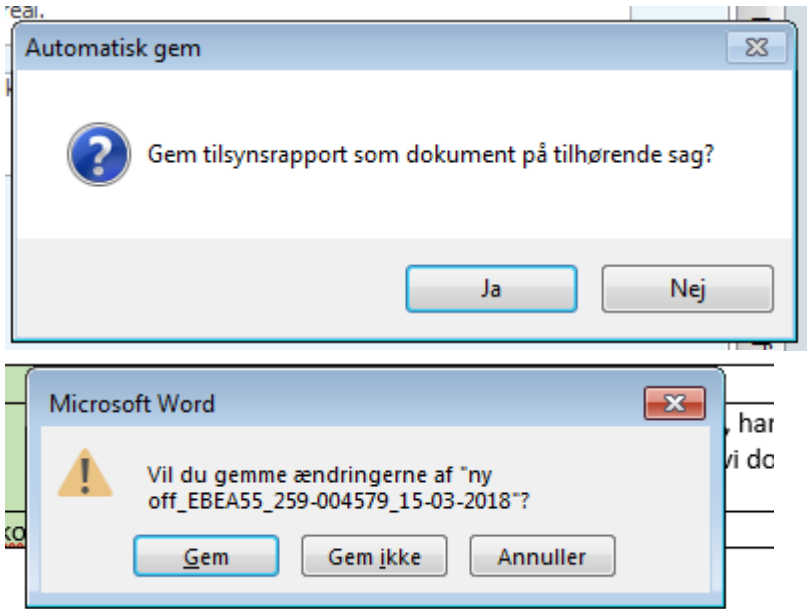

Du siger ja til at gemme tilsynsrapporten både i GeoEnviron og i Word.

9. Meget vigtig: Hak IKKE "Gem i ESDH" af - så kan den ikke uploades til DMA.

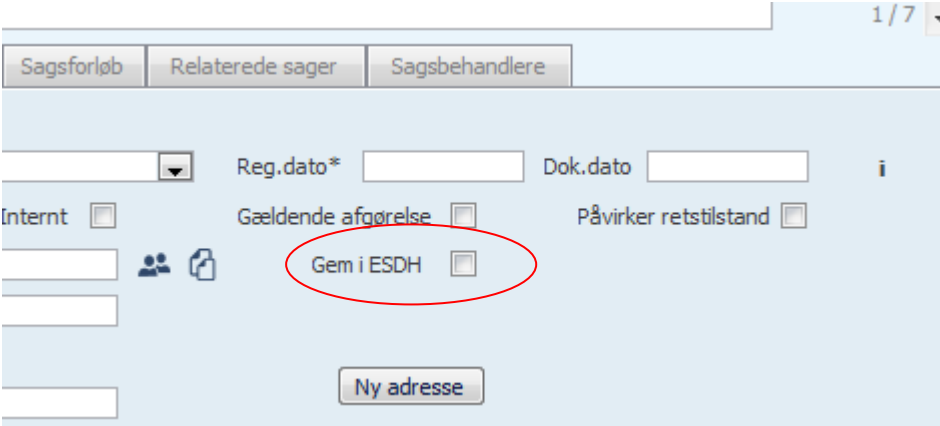

10.Ret evt beskrivelsen for dokumentet til noget meningsfyldt, og tryk på gem knappen.

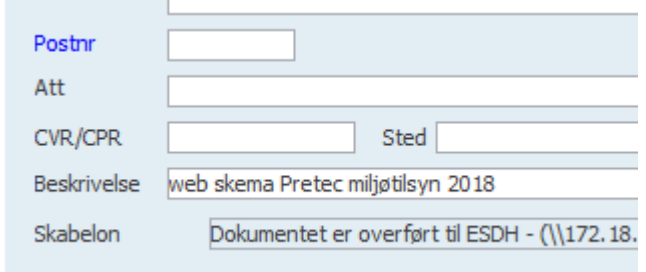

11. WEB-Tilsynsrapporten sendes i høring hos virksomheden. Det kan gøres ved at sende en mail til sig selv med filen som vedhæftet dokument. Og så trække eller kopiere dokumentet over på den samlede mail om tilsynet. Man kan også vælge at copy-paste tilsynsrapporten ind som et bilag i tilsynsbrevet

Giv en tidsfrist til virksomheden – fx 14 dage. Hvis der ikke er håndhævelser kan man overveje at springe høringen over.

12. Når tidsfristen er gået, eller du har hørt fra virksomheden: Åben filen i GeoEnviron på dokumentfanen i nederste højre hjørne "Skabelon",

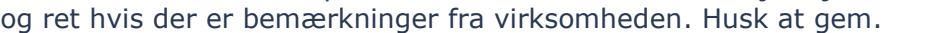

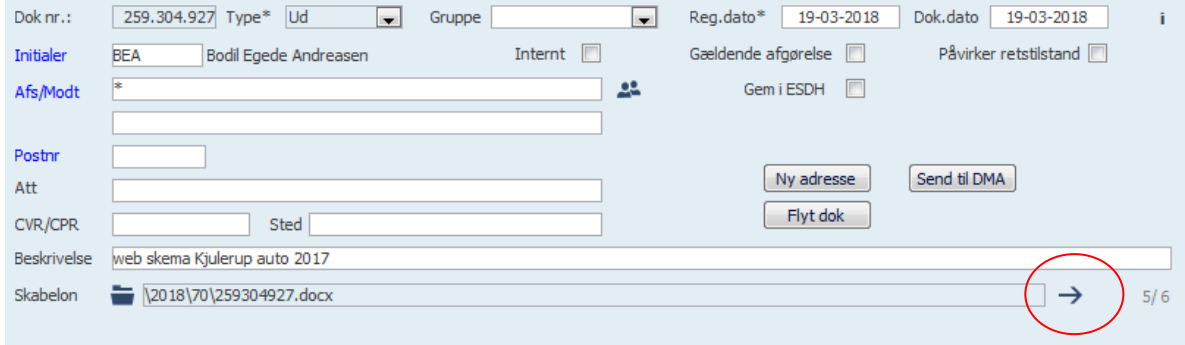

13.Send til DMA

Nu er du klar til at trykke på "send til DMA" knappen. DMA Knappen skal nu blive lysegrå, så den ikke mere kan trykkes på. Vent 0-25 minutter, og det burde være på DMA-portalen, med mindre din PC gik ned undervejs.

14. Nu skal man hakke af i send til ESDH, så gemme, vente 5 sek og trykke F5. Fluebenet skal nu komme.

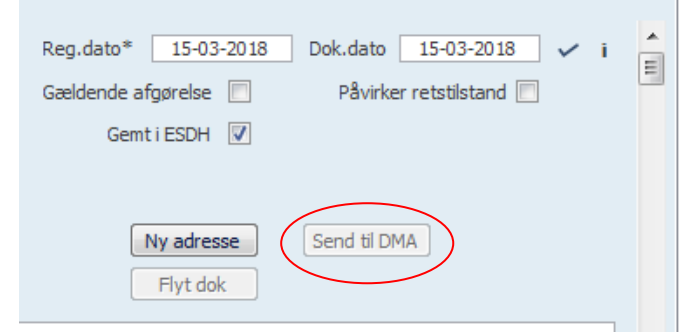

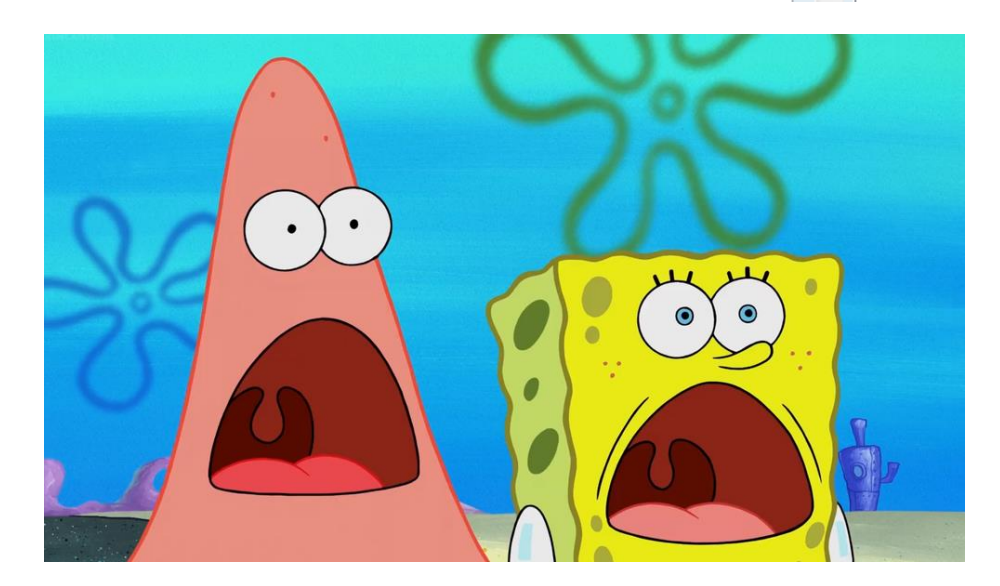